za interno uporabo

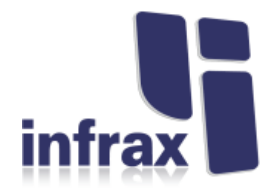

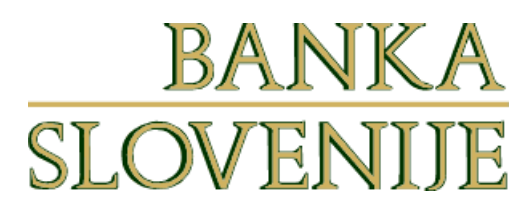

# **epi@BS**

# Navodila za uporabo programskega paketa (odjemalec za izvajanje plačilnih storitev)

**Navodilo za uporabnike pri komitentih**

*Junij 2020*

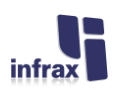

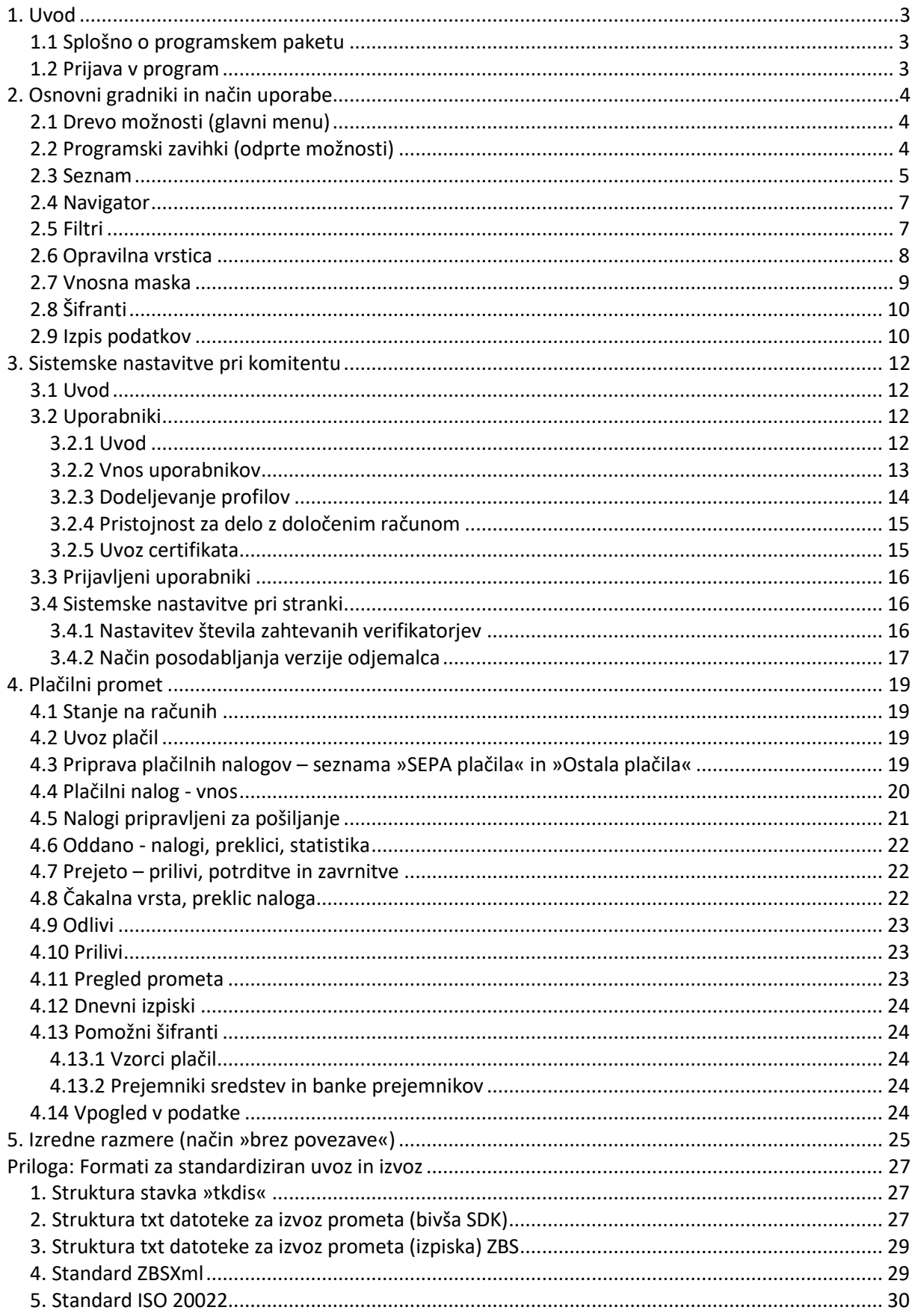

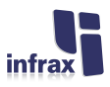

# <span id="page-2-0"></span>**1. Uvod**

# <span id="page-2-1"></span>**1.1 Splošno o programskem paketu**

Programski paket je namenjen izvajanju plačilnega prometa na računih, odprtih pri Banki Slovenije. Glede na vlogo uporabnika omogoča izmenjavo podatkov med Banko Slovenije in zunanjimi uporabniki. Aplikacija je zasnovana na sodobni večtirni arhitekturi. Osnovna gradnika tega sistema sta: »lahek« odjemalec, ki se nahaja pri uporabnikih in strežniški program v Banki Slovenije. Ta izvaja vso poslovno logiko in skrbi tudi za področje varnosti v sistemu ter bazi podatkov. Vsi podatki so shranjeni na enem mestu, to je v centralni podatkovni bazi v Banki Slovenije. Aplikacija z oddaljenih lokacij z Banko Slovenije komunicira preko interneta. Vse vknjižbe v sistemu se zabeležijo z datumom in natančno uro centralnega strežnika v Banki Slovenije.

Po zagonu aplikacije in identifikaciji uporabnika se odpre okno programa, ki je sestavljeno iz štirih osnovnih elementov. Gornje področje predstavlja opravilna vrstica, ki omogoča izvajanje nekaterih osnovnih opravil. Na levi strani se nahaja drevo možnosti, ki je pravzaprav glavni menu programa. V desnem, največjem področju pa se navadno pokaže seznam (sestavljen je iz področja z gumbi in filtri, glave, kolon in navigatorja), v katerem uporabnik opravlja določene aktivnosti (dodajanje, popravljanje in brisanje objektov). Za opravljanje teh nalog se navadno odpre posebno okno (vnosna maska), ki omogoča vnos določenih podatkov. V spodnjem delu okna se nahaja še statusna vrstica, ki podaja nekatere osnovne informacije o prijavi (prijavljeni uporabnik, verzija odjemalca,...).

# <span id="page-2-2"></span>**1.2 Prijava v program**

Prijava v program poteka s pomočjo digitalnega potrdila uporabnika, ki se lahko nahaja na samem računalniku, na tako imenovani »pametni« kartici ali za to namenjenemu USB ključku. Uporabnik mora kartico oziroma ključek vstaviti v ustrezno režo (bralnik kartic oziroma USB vtičnica na računalniku). Če je dostop do digitalnega potrdila zaščiten, potem mora uporabnik odtipkati svojo PIN kodo, ki preprečuje, da bi digitalno potrdilo določenega uporabnika uporabil nekdo drug. Na osnovi digitalnega potrdila sistem sam prepozna uporabnika in mu po vnosu dodatnega varnostnega gesla nato dovoli vstop v aplikacijo.

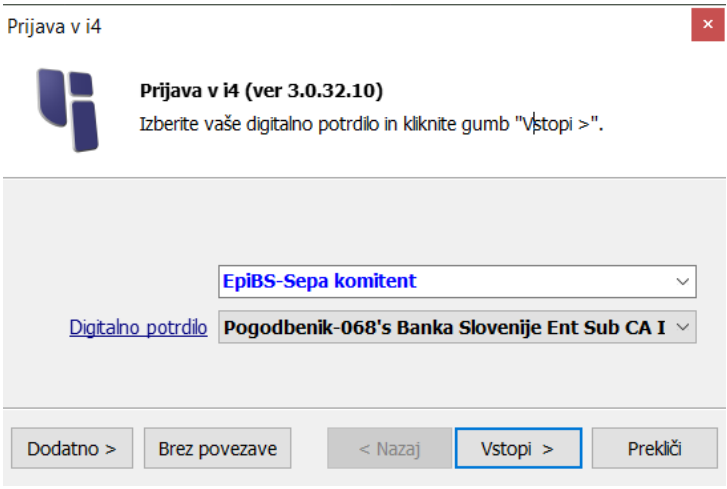

**Slika 1.1.: Prijavno okno za vstop v program**

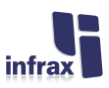

# <span id="page-3-0"></span>**2. Osnovni gradniki in način uporabe**

# <span id="page-3-1"></span>**2.1 Drevo možnosti (glavni menu)**

Drevo možnosti predstavlja glavni menu, ki se nahaja na levi strani programskega okna. Opcije, ki jih lahko uporabite, so naštete v obliki drevesa. Ob vstopu v program so vse možnosti zaprte. Posamezno vejo odprete tako, da kliknete na znak »puščica levo« na levi strani napisa ali z dvoklikom po samem napisu. Znak »puščica navzdol« obratno zapre pogled na podmožnosti določene opcije. Če na določeno opcijo kliknete samo enkrat, se vam podmožnosti prikažejo v desnem delu programskega okna.

Na spodnjem nivoju drevesa, kjer se nahajajo končne opcije, se vam ob izboru (kliku) v desnem delu prav tako pojavi seznam, v katerem potem lahko izvajate osnovna opravila.

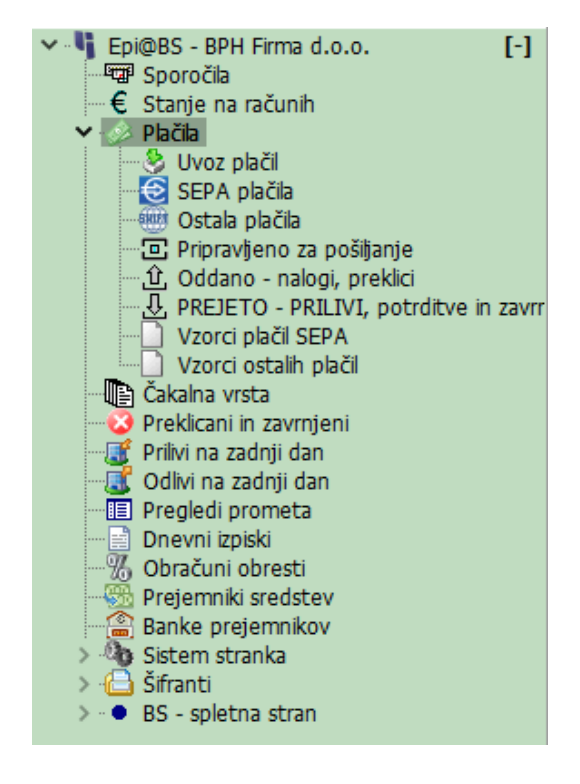

**Slika 2.1: Drevo možnosti**

# <span id="page-3-2"></span>**2.2 Programski zavihki (odprte možnosti)**

Nahajajo se zgoraj desno tik pod glavnim okvirjem okna, v katerem je odprt odjemalec. V osnovi je kot prvi vedno odprt glavni zavihek, to je opcija, ki ste jo izbrali v drevesu možnosti. Ob odprtju določene vnosne maske, se hkrati odpre tudi njen zavihek. Če je po uporabi ne zaprete, ostane vidna v zavihku in kasneje se lahko nanjo vrnete enostavno s klikom na zavihek. Če želite hkrati delati v dveh menujskih opcijah, potem si to omogočite tako, da bodisi z desnoklikom na opcijo v drevesu možnosti in izborom opcije »Odpri v novem oknu«, ali s klikom na zadnji zavihek »Nov« odprete praktično še eno instanco odjemalca.

Zadeva je zelo uporabna, če npr. želite v enem oknu delati na pripravi plačil, v drugem pa imeti odprto poizvedbo o stanju na računih.

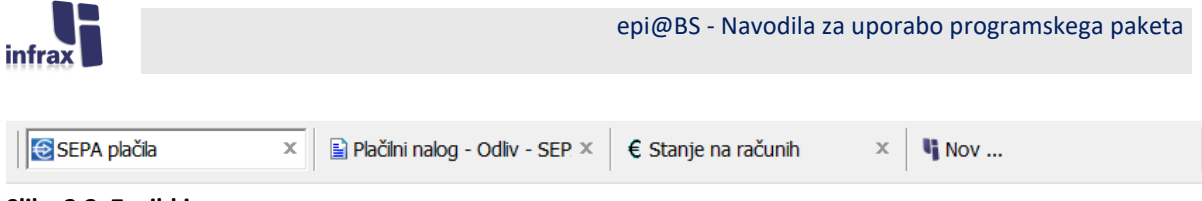

## **Slika 2.2: Zavihki**

## <span id="page-4-0"></span>**2.3 Seznam**

Večina opravil v programu poteka tako, da na levi strani - v drevesu - izberete opcijo, v kateri želite delati, pri čemer se vam na desni strani odpre seznam, na katerem pri delu veljajo določena pravila. Seznam lahko vsebuje tudi enega ali več podseznamov, ki podrobneje specificirajo posamezno vrstico glavnega seznama. Posamezne podsezname (če obstajajo) se aktivira s klikom na zavihek z imenom.

Vsak seznam (na primer plačilnih nalogov v pripravi, paketov,…) je sestavljen iz treh delov: gornjega področja, tabele in navigatorja.

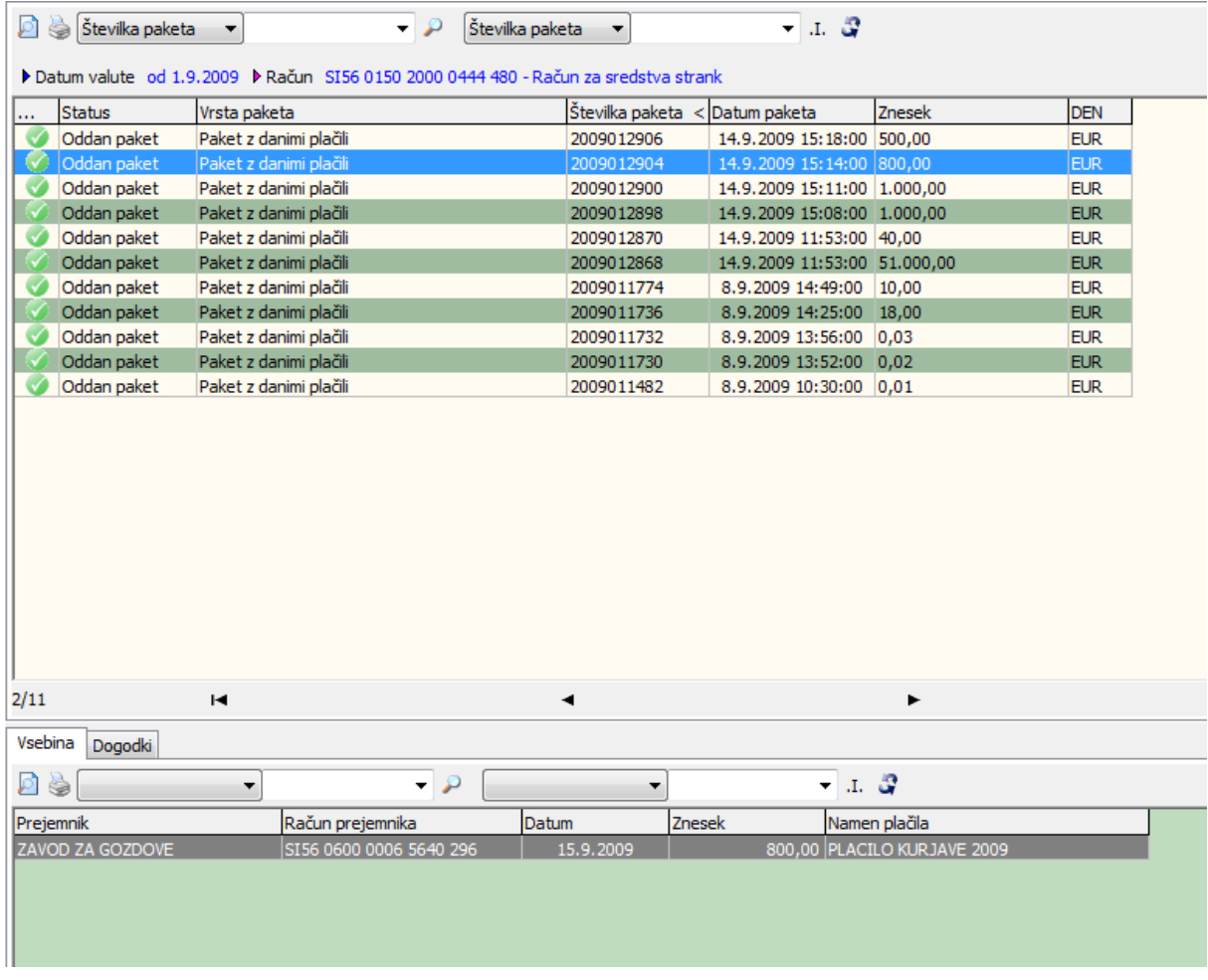

#### **Slika 2.3: Seznam s podseznamom**

V zgornjem delu je področje, v katerem se na prvem mestu nahajata gumba za predogled oziroma izpis podatkov. V osnovi je vedno možno natisniti seznam, ki ga vidite. (Pozor! Ni nujno, da je seznam vedno oblikovan tudi kot primeren za izpis.) Če je definiran tudi kakšen drug izpis, potem se odpre mini menujček, na katerem lahko izbirate med enim ali več vnaprej pripravljenimi izpisi, npr. izpis posameznega plačilnega naloga.

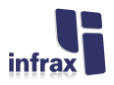

V nadaljevanju so nameščeni posebni gumbi, ki služijo za filtriranje podatkov (filtri) ali za izvajanje določenih posebnih opravil (npr. Oddaja paketa). V levem delu tega področja je naziv trenutno prikazanega »pogleda«, če jih je za prikaz istovrstnega objekta definiranih več. Seznam se pokaže vedno v nekem vnaprej pripravljenem »pogledu«. S klikom na naziv pogleda lahko običajni uporabnik trenutni pogled zamenja s kakšnim drugim, če je na tem seznamu omogočen.

Osrednji del seznama predstavlja tabela (npr. plačilnih nalogov v pripravi), ki je na začetku seveda prazna. V tabeli so po vrsticah prikazani posamezni elementi s pomembnejšimi podatki v kolonah na levi strani. Navadno je v prvi koloni prikazan status, če le-ta obstaja. Bistveni sestavni deli tabele so še glava (naslovna vrstica) z nazivi kolon ter spodnji in desni drsnik. Glava tabele ima poleg opisa vsebine kolon še dve funkciji: zamenjavo razvrstitve elementov seznama - s klikom v naziv določene kolone (seznam je možno razvrstiti padajoče in naraščajoče po vseh kolonah, če želite sortirati po več kolonah hkrati potem na naslednjih uporabite Ctrl-klik), spreminjanje širine posameznih kolon, metoda povleci in spusti pa omogoča zamenjavo vrstnega reda posameznih kolon. Desnoklik na naziv kolone omogoča tudi izvedbo nekaterih drugih operacij. Uporaba večine med njimi je dovoljena le uporabnikom s pravicami nastavljanja v sistemu.

Spodnji drsnik omogoča prikaz kolon, ki se jih zaradi omejitev velikosti (širine) okna ne vidi, desni drsnik pa, podobno kot prvi štirje gumbi navigatorja, omogoča premikanje po vrsticah. Navigator (opisan v nadaljevanju) poleg premikov po seznamu (na začetek, na konec, vrstico naprej in nazaj), omogoča še dodajanje novih zapisov (znak  $\blacktriangleleft$ ), brisanje določene vrstice (znak  $\blacktriangleright$ ), če je seveda le-to dovoljeno, popravljanje (znak  $\blacktriangle$ ) in selekcijo zapisov (znaki  $\blacktriangleright$   $\boxtimes$  in  $\Box$ ). Popravljanje oziroma pregled podrobnosti o posameznem elementu, če je le to možno, lahko sprožite s klikom na trikotnik v navigatorju ali z dvoklikom na želeni vrstici. Navigator poleg tega, če je to na konkretnem seznamu dopuščeno, omogoča še spreminjanje vrstnega reda posameznih vrstic.

Dodajanje, spreminjanje in brisanje se lahko opravi tudi s pomočjo priročnega menuja, ki se ga prikliče tako, da se desnoklikne na vrstici seznama, v kateri se želi akcijo izvesti. Ta menu po potrebi omogoča, odvisno od tipa elementov, ki se nahajajo v seznamu, izvedbo nekaterih drugih aktivnosti, ki niso standardizirane v okviru navigatorja, na primer izvoz podatkov iz tabele v obliko »csv«, ki se nato lahko odpre s programom za urejanje preglednic (npr. MS Excel). Možno je narediti tudi predogled ali natisniti podatke v posamezni vrstici v obliki vnaprej pripravljenih obrazcev za razliko od izpisa celotnega seznama, ki se izvaja z gumbom predogled ali izpis v opravilni vrstici. Desnoklik omogoča še izvajanje operacij »kopiraj«, »izreži« in »prilepi«, poleg tega pa še posebne akcije nad vrstico, če so le te glede na status in pravice uporabnika omogočene (npr. izdelava kopije naloga).

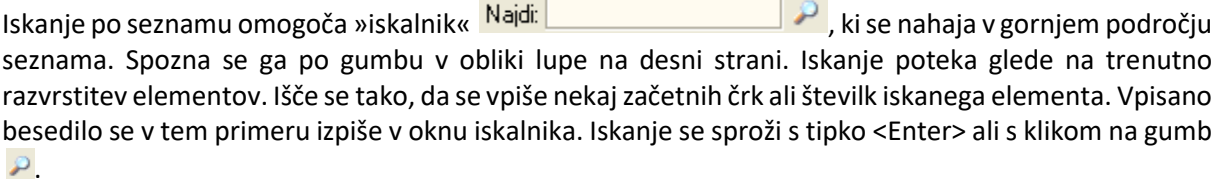

Splošni filter, ki se nahaja desno od iskalnika Naziv: **Nazivi karakteristica izdelavo izdelavo** ožjega izbora vrstic v seznamu. Podobno, kot pri iskanju tudi splošno filtriranje poteka glede na podatke v koloni, po kateri je trenutno razvrščen seznam. V filter se vpiše besedo ali del besede, gumbek <sup>1..</sup> pa omogoča preklop med načini filtriranja (npr. kolona se začne z vsebino filtra, vsebuje vsebino filtra, se konča, je točno enaka…). Končno selekcijo v skladu z nastavljeno vsebino filtra pa izvede klik na gumb .

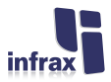

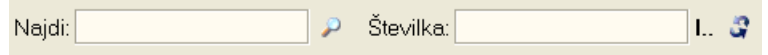

### **Slika 2.4: Iskanje in splošno filtriranje**

# <span id="page-6-0"></span>**2.4 Navigator**

Navadno se nahaja v spodnjem delu seznama, ki se pokaže ob kliku na opcijo v drevesu možnosti. Navigator je vrstica sestavljena iz gumbov, ki poleg premikanja po seznamu omogoča še določene standardne operacije (dodajanje, popravljanje, brisanje, izbiranje, osveževanje) nad posameznimi vrsticami, ki se nahajajo v tabeli seznama. Če se z miško pokaže na določen gumb, se prikaže tudi kratek naziv možnosti (hint), ki jo določen gumb omogoča. Na levi strani navigatorja je izpisano tudi, v kateri vrstici od vseh, se uporabnik trenutno nahaja. Gumbi navigatorja so:

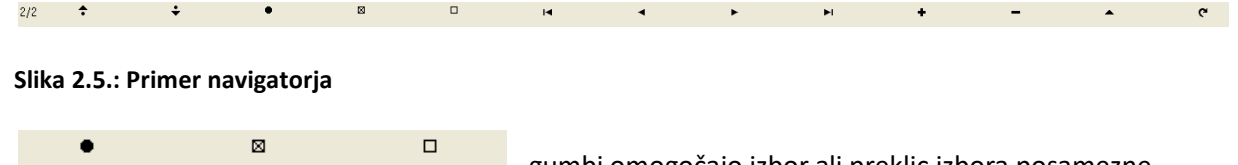

- gumbi omogočajo izbor ali preklic izbora posamezne vrstice, izbor vseh vrstic v seznamu oziroma preklic izbora vseh vrstic v seznamu,

 $\blacksquare$ ◂  $\blacktriangleright$ E - gumbi za skok eno vrstico naprej ali eno nazaj in na začetek oziroma konec seznama,

٠ - gumb za dodajanje novega elementa v seznam (odpre se vnosna maska),

- gumb za brisanje tekoče vrstice (če je dovoljeno),

 $\blacktriangle$ - gumb za popravljanje ali ogled vsebine tekoče vrstice (odpre se vnosna maska), v seznamu na najnižjem nivoju lahko isto stvar izvedete tudi s pomočjo dvoklika,

- osveži vsebino seznama v skladu z zadnjo različico podatkov v podatkovni bazi.

Ni nujno, da so vedno prikazani vsi gumbi. Tisti, ki se jih v določenem seznamu ne sme uporabiti ali uporabnik za to nima ustreznih pravic, so enostavno skriti.

# <span id="page-6-1"></span>**2.5 Filtri**

 $\mathbf{c}$ 

V seznamih so navadno prikazani le tisti filtri, za katere je pripravljavec pogleda menil, da jih bo uporabnik potreboval. Z desnoklikom na prazni del gornjega področja seznama je možno prikazati filtre za vse kolone v tabeli (tudi za tiste, ki so skrite). Včasih je s predpripravljenim pogledom predpisano, da je nekatere filtre obvezno izpolniti, vsebina nekaterih filtrov je lahko glede na verjetnost uporabe takega podatka že izpolnjena, včasih pa je filter že izpolnjen in njegove vsebine uporabnik sploh ne more spreminjati. Desnoklik na sam filter prikaže menu z možnimi operacijami nad filtri. Uporabnik, ki nima pravic priprave pogledov lahko te možnosti navadno uporabi le na trenutnem seznamu, ne more pa novih nastavitev shraniti. Priprava novih pogledov je, kot je že rečeno, opisana v posebnem razdelku za uporabnike, ki imajo pravico dopolnjevati sistem.

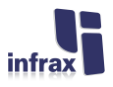

Filtri se izpolnjujejo tako, da se enostavno klikne nanje. Navadno se odpre posebno okno, v katero vpišete ustrezno »formatirano« vsebino. Če je nabor vrednosti omejen s šifrantom, potem si pri izpolnitvi vsebine uporabnik lahko pomaga tudi s šifrantom. Nekateri filtri omogočajo, da se vpiše več vrednosti (seznam). Pri dodajanju več vrednosti v filter si uporabnik pomaga z gumbkoma »dodaj« in »odstrani«. Celotno vsebino filtra pa je možno tudi negirati, kar pomeni, da bo ciljni seznam vseboval vrstice, ki ne vsebujejo podatkov filtra. Določen tip filtrov (najpogosteje so to datumski) pa omogoča vnos intervala (obdobja).

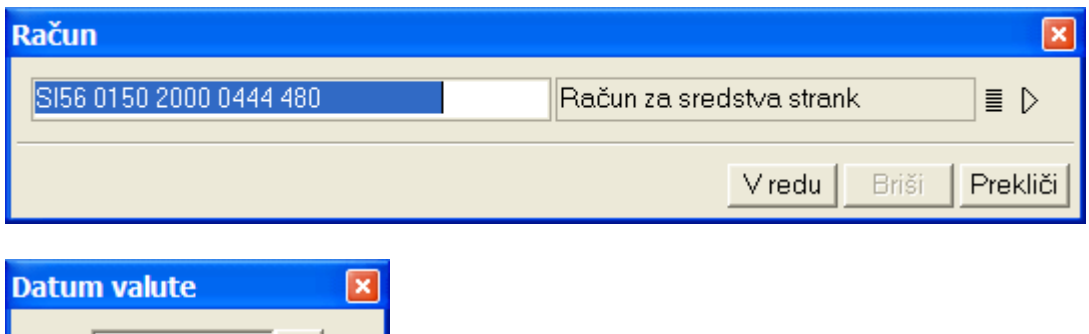

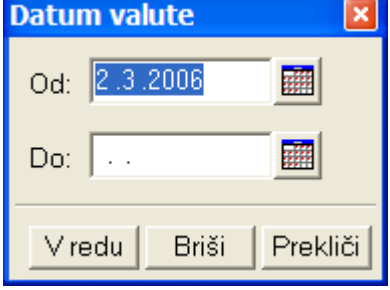

## **Slika 2.6: Primer vnosne maske za filter z eno vrednostjo, ki ima omejen nabor v šifrantu in primer filtra za vnos obdobja**

Po zaključku vnosa vsebine filtra, se klikne na gumbek »V redu«. Če uporabnik želi vsebino filtra izbrisati, pa klikne na gumbek »Briši«. Gumbek »Prekliči« omogoča uporabniku, da pusti vsebino takšno, kakršna je.

Velja opozoriti, da rdeče izpisana vsebina filtrov pomeni, da podatki v tabeli še niso v skladu z vpisano vsebino filtra. Šele klik na gumb  $\mathbb{F}_p$  po izpolnjevanju enega ali več filtrov (pripravlja se lahko sezname, ki so kombinacija izbora kandidatov po več filtrih) obarva vsebino filtrov modro, v tabeli pa prikaže ustrezen seznam.

# <span id="page-7-0"></span>**2.6 Opravilna vrstica**

Nahaja se v gornjem delu programskega okna. Prvi gumbek omogoča izklop drevesa možnosti in prikaz seznama v celotnem programskem oknu. Možnost je uporabna v primeru, da uporabnik želi prikazati čimveč kolon seznama (npr. na monitorjih s slabšo resolucijo). Naslednji gumbek omogoča premik v drevesu za eno opcijo navzgor. Puščici levo in desno, ki sledita, sta namenjeni premikanju po zgodovini dela v programu - podobno kot pri internetnem brskalniku. Gumb z ikono kalkulatorčka

**je** je uporaben, kadar želi uporabnik opraviti določen izračun. Na ekran se prikliče standarden kalkulator sistema Windows. Gumb z ikono služi preverjanju elektronskega podpisa za XML

sporočila. Sledi mu gumbek ključek, ki omogoča uporabniku zamenjavo gesla. Gumb omogoča prenos zadnje verzije metapodatkov (podatki o oblikah seznamov, vnosnih mask, itd.) na lokalni računalnik, pri čemer posodobi celotno verzijo. V kolikor uporabnik ne uporabi te opcije, se metapodatki posodobijo samodejno ob prvi uporabi vsake opcije.

#### 12 慶

**Slika 2.7: Opravilna vrstica**

#### <span id="page-8-0"></span>**2.7 Vnosna maska**

Vnosna maska (posebno okno za vnos podatkov) ni namenjena samo vnosu podatkov, temveč tudi pregledovanju podatkov (npr. prejetih prilivov).

Ob dvokliku ali kliku na trikotnik na določenem objektu se odpre posebno okno, ki ima navadno sledeče značilnosti:

- Levo zgoraj se nahaja slika s statusom, v katerem se objekt nahaja in kratkim opisom le-tega.
- Desno zgoraj je področje »posebnih« gumbov, ki omogočajo izvajanje različnih funkcionalnosti: premik statusa (ob izvedbi določene akcije, npr. vrnitev priliva), shranjevanje podatkov, preklic vnosa, premik po seznamu, ne da bi zaprli okno, dodajanje novega zapisa, podvajanje trenutnega zapisa. Posebej pomembna pa sta zadnja dva gumba za predogled oziroma izpis predpripravljenih obrazcev za objekt vnosa, če le ti obstajajo.
- Osrednji del je namenjen vnosu podatkov. Navadno je razdeljen na več sklopov, ki so narejeni v obliki zavihkov. Naziv sklopa je na zavihku in če nanj kliknete, se prikaže vsebina sklopa. Določeni sklopi lahko vsebujejo sezname s podrobnejšimi specifikacijami, na katerih se za vnos odpre dopolnilna vnosna maska enake oblike.
- Posamezne podatke se vnaša v vnosna polja, ki imajo lahko »pripet« tudi šifrant. Taka polja imajo na desni strani v desno obrnjen trikotnik. Šifrant se prikliče tako, da se klikne na trikotnik ali pritisne tipko F2. Pri tem se odpre seznam, iz katerega se lahko izbere želena vsebina (glej razdelek šifranti). Če se želi na polju, ki vsebuje šifrant, samo pogledati podrobnejšo vsebino vnesenega polja, potem se klikne na gumb  $\equiv$  in odpre se vnosna maska s podrobnejšo vsebino v polju vpisane šifre. Med vnosnimi polji vnosne maske se giblje s pomočjo tipke »tab« (naprej) ali »shift tab« (nazaj) ali s pomočjo miške.

#### **Slika 2.8: Primer vnosnega polja s šifrantom**

Najpomembnejša v programu je prav gotovo vnosna maska za plačilne naloge, ki je podrobneje opisana v razdelku v nadaljevanju. Opozoriti velja le na to, da ta vnosna maska vsebuje še nekatere specialne gumbe, ki omogočajo: kontrolo naloga, vnos podatkov iz vzorca itd.

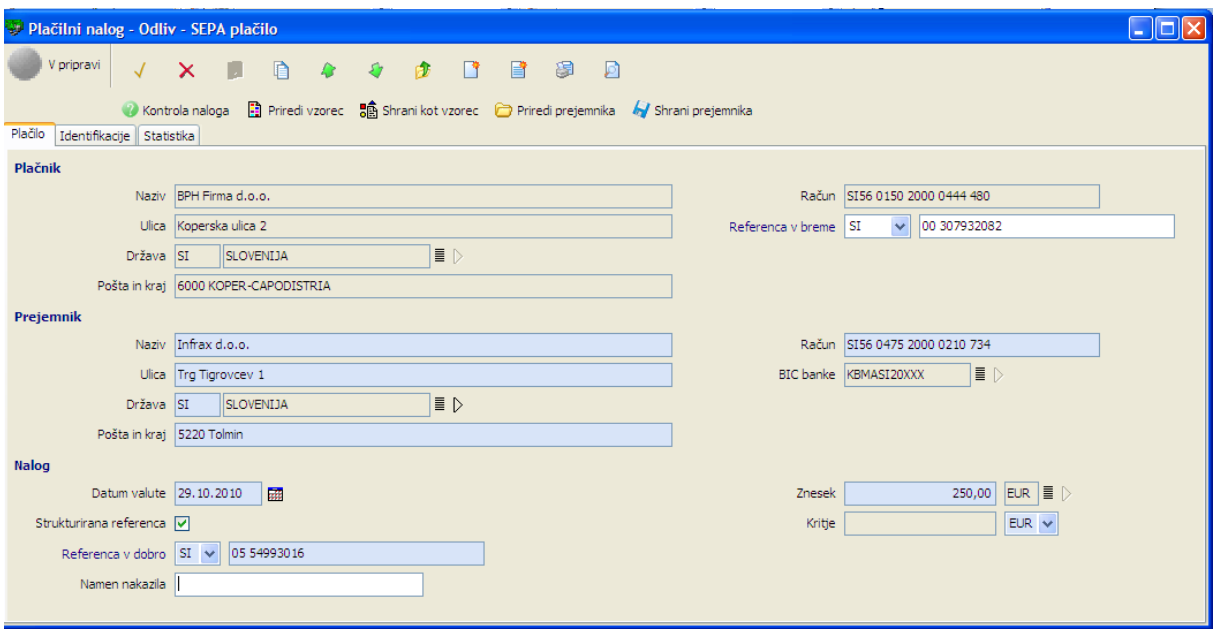

#### **Slika 2.9: Vnosna maska za SEPA plačilni nalog**

# <span id="page-9-0"></span>**2.8 Šifranti**

Šifranti pomagajo uporabniku pri vnosih v polja, kjer je vsebina predpisana. Programski paket vključuje več šifrantov. Ti pa so: slovenske banke, tuje banke SEPA, SEPA kode namena, SEPA kategorije namena, , države, pošte in denarne enote (valute).

Za delo v šifrantih veljajo vsa pravila za delo v seznamih. Razlika je le v tem, da v kolikor šifrant odprete na vnosnem polju, dvoklik ne pomeni podrobnejšega vpogleda v vsebino vrstice, temveč izbor vsebine in njen prenos v vnosno polje. Vsebino šifranta lahko izberete tudi s klikom na kljukico v zgornjem desnem delu šifranta. Podrobnejši vpogled v podatke posamezne vrstice šifranta je v tem primeru

mogoč le z uporabo trikotnika  $\Box$  na navigatoriu.

V vsakem šifrantu lahko (enako kot pri vseh seznamih) s klikom na kolone v glavi seznama spreminjate vrstni red (npr. po šifri, po nazivu,…). Iskanje vedno poteka v okviru tiste kolone, po kateri je šifrant trenutno razvrščen. V daljših šifrantih je potrebno pred izborom opraviti ožjo selekcijo kandidatov, kar se naredi z uporabo filtrov, ki je opisana v enem od predhodnih razdelkov.

# <span id="page-9-1"></span>**2.9 Izpis podatkov**

V predhodnih razdelkih je bilo že omenjeno, da je možno podatke izpisati iz prav vseh seznamov glede na trenutni izbor. Seveda, nekateri seznami so namenjeni vpogledu in delu na ekranu in torej niso prvenstveno namenjeni izpisovanju (npr. seznam računov s trenutnim stanjem), drugi (npr. promet v obdobju, dnevni izpisek) pa so posebej pripravljeni tudi za izpisovanje. Ti slednji so navadno oblikovani v dimenzijah, ki omogočajo izpis na papir formata A4. Vsak izpis si je možno tudi ogledati na zaslonu,

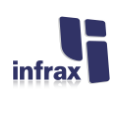

izpis se pripravi v »AcrobatReaderju« (pdf format), iz katerega ga je npr. tudi možno poslati po elektronski pošti.

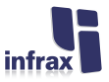

# <span id="page-11-0"></span>**3. Sistemske nastavitve pri komitentu**

# <span id="page-11-1"></span>**3.1 Uvod**

Te nastavitve lahko pri komitentu uporablja zgolj sistemski uporabnik, ki je bil kot tak prijavljen na BS in na ta način s strani BS pooblaščen za ta opravila.

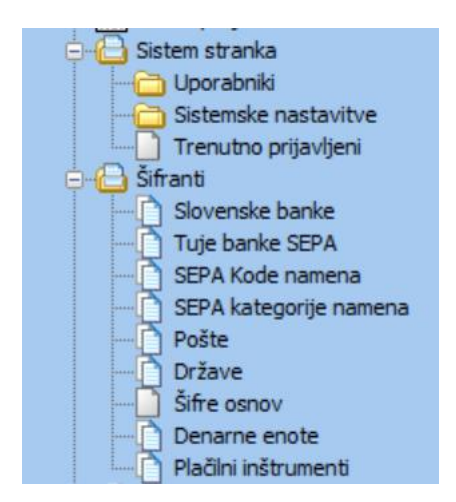

#### **Slika 3.1: Možnosti, med katerimi lahko izbira sistemski uporabnik pri komitentu**

Najpomembnejša naloga sistemskega uporabnika je dodajanje novih uporabnikov, določanje njihovih pristojnosti, dovoljenj za delo z določenimi računi in uvoz javnega dela ključa digitalnega potrdila.

#### <span id="page-11-2"></span>**3.2 Uporabniki**

## <span id="page-11-3"></span>**3.2.1 Uvod**

Klik na seznam uporabnikov omogoča urejanje podatkov o uporabnikih (dodajanje, spreminjanje, brisanje). Brisanje podatkov je možno zgolj, če uporabnik nima vpisanih pristojnosti, nima dovoljenj za uporabo računov in nima dodeljenega certifikata. V kolikor je uporabnik že kdaj vstopil v programsko okolje, je brisanje prav tako neizvedljivo, dokler se hranijo logirani podatki.

Sicer pa za delo v seznamu uporabnikov veljajo vsa pravila za delo v seznamih.

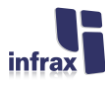

|                             | epi Uporabniki stranka » | Najdi:      | $\mathcal{P}$ | Uporabniško ime:      |                      | 1.3                   |                       |
|-----------------------------|--------------------------|-------------|---------------|-----------------------|----------------------|-----------------------|-----------------------|
| $\cdots$                    | Uporabniško ime >        | Ime         | Priimek       | e-Mail                |                      | Telefon               |                       |
| B)                          | Cene                     | Cene        | Celota        |                       |                      |                       |                       |
| B                           | iDragan                  | Dragan      | Miklavčič     |                       |                      |                       |                       |
| B                           | $\vert$ Janez            | Janez       | Novak         | janez.novak@infrax.si |                      | 05 373 41 81          |                       |
| B                           | Tine                     | Tine        | Kontaktor     |                       |                      |                       |                       |
| B                           | Tone                     | Tone        | Sistemc       |                       |                      |                       |                       |
|                             |                          |             |               |                       |                      |                       |                       |
| 3/5                         | $\bullet$                | $\boxtimes$ | $\Box$        | $\blacksquare$        | $\blacktriangleleft$ | $\blacktriangleright$ | $\blacktriangleright$ |
| Profili                     | Dovoljeni računi         | Certifikati |               |                       |                      |                       |                       |
| Dodaj profil X Briši profil |                          |             |               |                       |                      |                       |                       |
|                             | epi Profili uporabnika   | Najdi:      | P<br>Filter:  |                       | L <sub>a</sub>       |                       |                       |
| Profili                     |                          |             |               |                       |                      |                       |                       |
| Podpisovanje in pošiljanje  |                          |             |               |                       |                      |                       |                       |
|                             | Pregled loga             |             |               |                       |                      |                       |                       |
|                             | Preklicevanje            |             |               |                       |                      |                       |                       |
|                             | Priprava paketov         |             |               |                       |                      |                       |                       |
|                             | Urejanje plačil          |             |               |                       |                      |                       |                       |
|                             | Verifikacija             |             |               |                       |                      |                       |                       |
|                             | Vpogled v promet         |             |               |                       |                      |                       |                       |
| Vpogled v stanja na računih |                          |             |               |                       |                      |                       |                       |

**Slika 3.2: Dvodelni seznam za upravljanje z uporabniki**

# <span id="page-12-0"></span>**3.2.2 Vnos uporabnikov**

Uporabnik programa je oseba, ki sme izvajati določene funkcionalnosti v programu (priprava plačilnih nalogov, podpisovanje in pošiljanje...). Ob zagonu aplikacije se mora zato predstaviti, da program ve, s kom ima opravka.

Ob kliku na obstoječega uporabnika ali pri dodajanju novega, se odpre vnosna maska, ki je sestavljena iz več delov. V splošnem delu se vnese uporabniško ime, s katerim se bo uporabnik prijavljal v program. Sistem ne dopušča, da bi dvema uporabnikoma dodelili enako ime. To velja v okviru celotnega sistema in morda se vam bo zgodilo, da uporabnika z določenim imenom ne boste mogli vnesti, ker le to že obstaja pri drugem komitentu. Predlagamo, da pri uporabniških imenih uporabite predpono, npr. prve tri črke naziva vašega podjetja. Na ta način se boste najlaže izognili tovrstni težavi. V dodatni rubriki vnesete še uporabnikovo polno ime in priimek. Uporabnika lahko s pomočjo rubrike »Stanje računa« tudi začasno blokirate, ukinite ali ponovno aktivirate (ob zaklenitvi računa z napačnim geslom).

Novemu uporabniku se avtomatsko generira začasno geslo (odpre se PDF dokument v katerem je prikazano začasno geslo). Ob prvi prijavi uporabnika bo sistem zahteval, da spremeni začasno geslo.

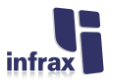

Geslo mora biti dolgo vsaj 15 znakov in mora vsebovati vsaj 2 veliki in 2 mali črki angleške abecede, vsaj 2 arabski številki in 1 poseben znak (.,-\|()[]{}='?!"\*#<>;§@ß÷x~). Geslo je možno s pomočjo gumba »Generiraj začasno geslo« resetirati tudi kasneje (v kolikor uporabnik pozabi svoje geslo).

S tem je končan vnos osnovnih podatkov. Certifikate in profile lahko nastavljate direktno skozi vnosno masko uporabnika, še bolj pregledno pa je, če vnosno masko zapustite s klikom na kljukico za shranjevanje, pri čemer se odpre pomočnik za dodajanje profilov. Ostali podatki se lahko vnašajo na spodnjem delu seznama, kjer se nahajajo zavihki za profile, dovoljene račune in certifikate.

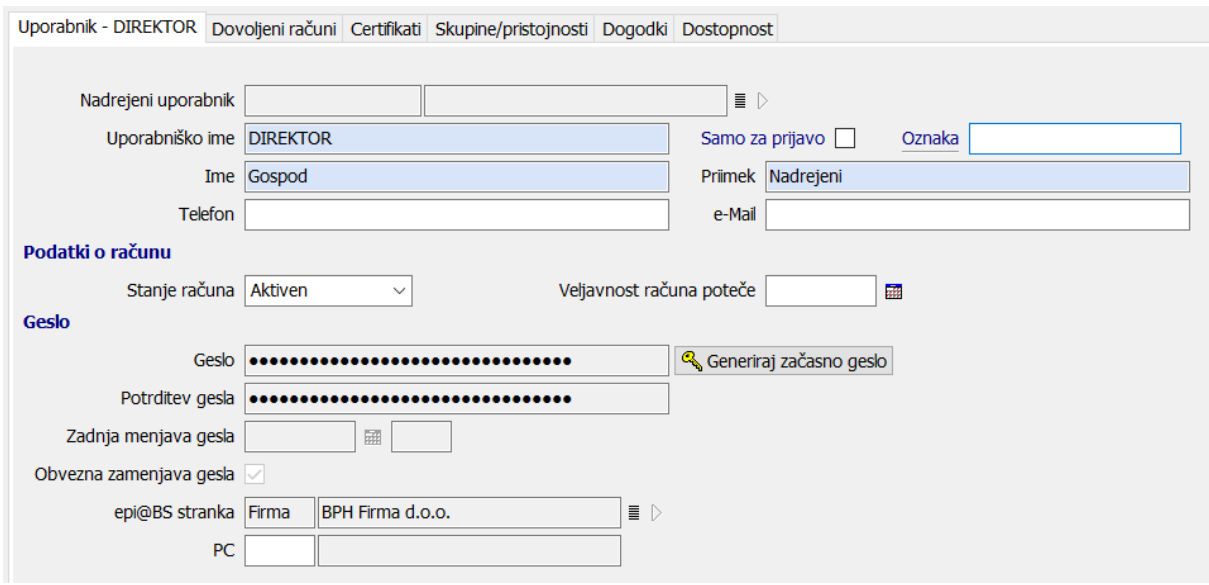

**Slika 3.3: Vnosna maska za vnos osnovnih podatkov o uporabnikih**

# <span id="page-13-0"></span>**3.2.3 Dodeljevanje profilov**

Vsakemu od uporabnikov se lahko na spodnjem seznamu dodeli enega ali več profilov, s katerimi se mu delegira določene pristojnosti za delo v programu. Profile se dodaja s klikom na gumb »Dodeli profil«, pri čemer se odpre pomočnik, ki predlaga vse možne profile, ki jih uporabnik še nima. Želene profile se označi s kljukico in nato se klikne na gumb »Naprej«. Obratno se lahko profile odstrani s pomočjo gumba »Odstrani profil«. Če želite odstraniti več profilov naenkrat, jih označite s pomočjo gumba za izbor v navigatorju.

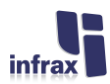

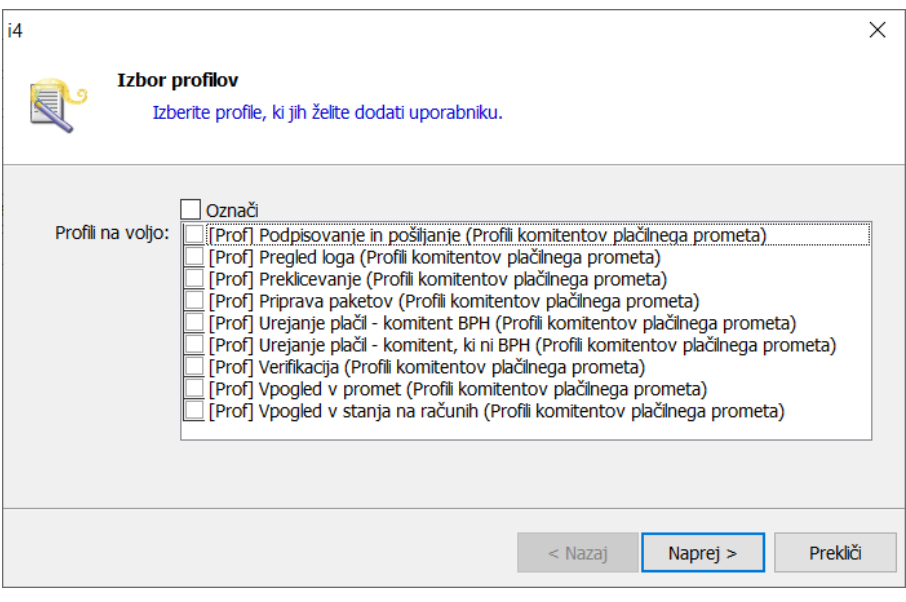

## **Slika 3.4: Pomočnik za izbor pristojnosti**

Profili, med katerimi se lahko izbira, so tako enostavni, da jih nima posebnega pomena posebej opisovati, saj že njihov naziv praktično pove vse.

# <span id="page-14-0"></span>**3.2.4 Pristojnost za delo z določenim računom**

Uporabniku morate eksplicitno dovoliti delo za vsak posamezni račun, ki ga imate kotstranka odprtega pri Banki Slovenije. To naredite enostavno tako, da v seznam dovoljenih računov dodate vse račune, s katerimi bo določeni uporabnik smel delati. Dovoljenje je možno omejiti tudi časovno s pomočjo rubrik Velja od in Velja do, pri čemer sta lahko obe ali samo ena izmed njih tudi prazni. Prazna rubrika pomeni brez omejitve za nazaj ali naprej, predvsem pa je to uporabno za zaključevanje dovoljenja ali začasno omejitev.

# <span id="page-14-1"></span>**3.2.5 Uvoz certifikata**

Uporabnik ima lahko za delo s programom z določeno časovno omejitvijo enega ali več certifikatov. Uvažanje certifikata poženete s klikom na gumb »Uvozi uporabniški certifikat«. Odpre se pomočnik, s pomočjo katerega izberete datoteko z javnim delom ključa (podprti so formati cer, crt, pem, p7b). Po izboru datoteke se pokaže vsebina certifikata (glej sliko 3.5). Na tem koraku dobro preverite, da je to res certifikat uporabnika, za katerega ga želite uvoziti. Kontrola na ime in priimek namreč ni nujno enolična.

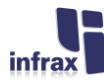

| Vnos uporabniškega certifikata                                      |                                                             |  |  |  |  |  |  |  |
|---------------------------------------------------------------------|-------------------------------------------------------------|--|--|--|--|--|--|--|
| Vnos uporabniškega certifikata<br>Podatki uporabniškega certifikata |                                                             |  |  |  |  |  |  |  |
| Ime in priimek:                                                     | DRAGAN MIKLAVCIC                                            |  |  |  |  |  |  |  |
| Serijska številka: 3B 3E 01 F1                                      |                                                             |  |  |  |  |  |  |  |
| Izdajatelj:                                                         | sigen-ca                                                    |  |  |  |  |  |  |  |
| Velja od:                                                           | 26.4.2004 12:29:59                                          |  |  |  |  |  |  |  |
| Velja do:                                                           | 26.4.2009 12:59:59                                          |  |  |  |  |  |  |  |
| Predmet (subject):                                                  | CN=DRAGAN MIKLAVCIC                                         |  |  |  |  |  |  |  |
|                                                                     | SERTALNUMBER=2458116716023                                  |  |  |  |  |  |  |  |
|                                                                     | OU=infrax - 54993016                                        |  |  |  |  |  |  |  |
|                                                                     | OU=companies-web                                            |  |  |  |  |  |  |  |
|                                                                     | OU=sigen-ca                                                 |  |  |  |  |  |  |  |
|                                                                     | 0=state-institutions                                        |  |  |  |  |  |  |  |
|                                                                     | $C = S i$                                                   |  |  |  |  |  |  |  |
| Algoritem:                                                          | sha1RSA                                                     |  |  |  |  |  |  |  |
| Dolžina ključa:                                                     | 1024 bitov                                                  |  |  |  |  |  |  |  |
| Prstni odtis:                                                       | 34 FC A9 90 2A 8A BD 90 47 80 9D AE 49 78 96 E8 A6 99 E9 C6 |  |  |  |  |  |  |  |
|                                                                     |                                                             |  |  |  |  |  |  |  |
|                                                                     |                                                             |  |  |  |  |  |  |  |
| <b>D</b> Natisni<br><b>B</b> Shrani                                 | Prekliči<br><b>VNOS</b>                                     |  |  |  |  |  |  |  |

**Slika 3.5: Prikaz podatkov o službenem potrdilu pred vnosom v sistem**

Če se podatki ujemajo z uporabnikom, potem klik na gumb »vnos« certifikat uvozi. Sistem bo dovolil le vnos službenih!!! certifikatov sledečih izdajateljev (CA): Sigen-CA, Sigov-CA, Postar-CA, NLB in Halcom.

# <span id="page-15-0"></span>**3.3 Prijavljeni uporabniki**

Klik na to sistemsko opcijo, ki jo vidijo samo uporabniki s pristojnostjo sistemskih nastavitev pri stranki, omogoča kot privzeto možnost pregled uporabnikov, ki imajo trenutno vzpostavljeno aktivno sejo s strežnikom. Poleg imena samega uporabnika iz seznama lahko razberete tudi, na katerem računalniku uporabnik izvaja program ter datum in uro zadnje aktivnosti.

S pomočjo filtrov »Uporabnik«, »Prijava« (od do), »Zadnja aktivnost« in »Status prijave« (aktivna, potekla, zaključena seja) je možno preveriti dostope tudi za nazaj.

#### <span id="page-15-1"></span>**3.4 Sistemske nastavitve pri stranki**

Pri opciji sistemske nastavitve se vam odpre seznam, v katerem vidite podatke o svojem podjetju. Teh podatkov sami ne morete spreminjati. Nastavite pa lahko število verifikatorjev\*, ki jih zahtevajo vaši interni predpisi, na zavihku »Verifikacije paketov« in način posodabljanja odjemalca na zadnjem zavihku.

#### <span id="page-15-2"></span>**3.4.1 Nastavitev števila zahtevanih verifikatorjev**

Na zavihku »Verifikacije paketov« pa glede na vaše interne pravilnike opredelite potrebno število verifikatorjev\*.

Vrednost 0 pomeni, da paketov s plačilnimi nalogi pred pošiljanjem v BS ni potrebno verificirati. Uporabnik, ki ima vlogo »Podpisovanje in pošiljanje« lahko v tem primeru paket odpošlje brez predhodnega verificiranja. Če pa vrednost nastavite na 1 ali več, to pomeni, da mora po pripravi paketa s plačilnimi nalogi le tega verificirati še ustrezno število »verifikatorjev«.

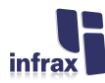

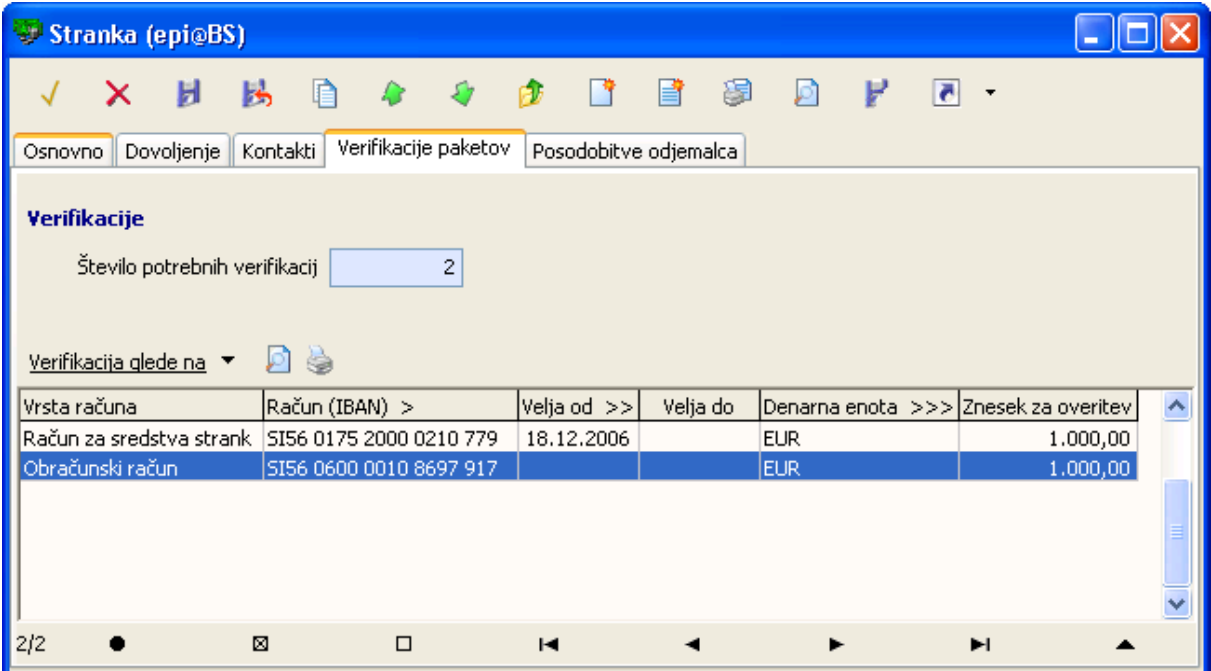

#### **Slika 3.6: Vnos števila potrebnih verifikacij**

V kolikor nastavite število verifikatorjev na 2 ali več, potem imate možnost v spodnji dopolnilni seznam za vsak račun in denarno enoto vnesti tudi mejni znesek, od katerega dalje je obvezno takšno število verifikatorjev.

\*Verifikator: Oseba s pristojnostjo pregleda plačilnih nalogov v paketu. Verifikator lahko paket tudi zavrne. V tem primeru gre paket v ponoven krog priprave.

## <span id="page-16-0"></span>**3.4.2 Način posodabljanja verzije odjemalca**

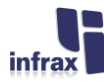

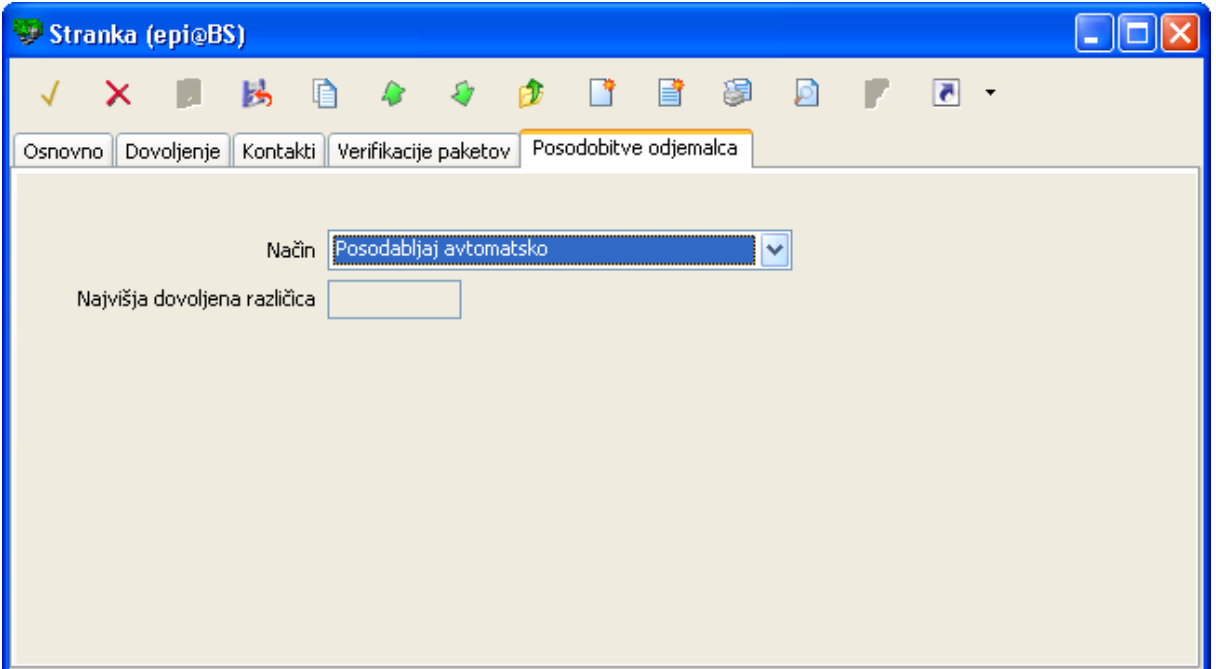

# **Slika 3.7: Nastavitev načina posodobitve odjemalca**

V osnovi je tu izbrana možnost »Posodabljaj avtomatsko«. To pomeni, da se vam bo odjemalec v primeru, ko Banka Slovenije objavi novo različico, ob vstopu v aplikacijo avtomatsko posodobil tudi vaš odjemalec. Če pa se glede na vaše interne predpise zahteva dodatno preverjanje nove različice pred njeno redno uporabo, potem lahko izberete možnost »Posodabljaj na najvišjo dovoljeno različico«. V tem primeru se bo vašim uporabnikom odjemalec posodobil samo, če objavljena različica ne bo višja od trenutno dovoljene. S tem lahko sami »prožite« začetek uporabe nove različice. Seveda pa s tem ne morete odlašati v nedogled, saj tudi BS določi minimalno zahtevano različico. V kolikor bi bila ta višja od vaše trenutno dovoljene, bi si zaprli možnost za vstop v aplikacijo. V takem primeru, bi morali s spletne strani BS, kjer so objavljene verzije odjemalcev, pridobiti najnovejšega odjemalca. Poleg tega bi morali zaprositi tudi BS, da vam spremeni nastavitev najvišje dovoljene različice, da bi se lahko vaši uporabniki prijavili v aplikacijo z najnovejšo različico.

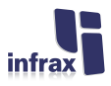

# <span id="page-18-0"></span>**4. Plačilni promet**

# <span id="page-18-1"></span>**4.1 Stanje na računih**

Možnost vpogleda v trenutno stanje na računih se nahaja na prvem mestu v levem delu ekrana drevesu možnosti, seveda, morate imeti za to možnost dovoljen dostop. Pravzaprav se na tem mestu pokaže seznam vseh računov, ki jih s tem programom upravljate. V osnovi sta to račun za sredstva strank in obračunski račun. Stanje se prikaže za vsako denarno enoto posebej.

Poleg zadnjega stanja v posamezni valuti, je za vsak račun prikazano tudi stanje v čakalni vrsti in razpoložljivo stanje, to je stanje, od katerega so odšteti plačilni nalogi, ki še čakajo na obdelavo v čakalni vrsti BS. Prikazan pa je tudi znesek nalogov, ki so morebiti še v pripravi.

# <span id="page-18-2"></span>**4.2 Uvoz plačil**

Za potrebe uvoza plačil je na voljo posebna opcija **D**uvoz plačil . Glavni razlog je v tem, da se plačila, ki ste jih pripravili v posebni datoteki, lahko uvozijo, bodisi kot SEPA plačila, ali pa kot ostali plačilni nalogi (klasično plačilo na domače ali tuje račune). Uvoz je možen v starem »tkdis« formatu«, ZBS XML strukturi, kjer morajo biti pripravljeni elementi tipa »Standardni nalog v EUR« ali »Nalog tujina« ali v standardu ISO 20022 (sporočilo pain.001.001.03).

Element nalog tujina se vedno uvozi pod »Ostala plačila«, medtem, ko se nalogi pripravljeni v formatu »tkdis«, »ZBS XML Standardni nalog v EUR« ali pain.001.001.03 uvozijo kot SEPA nalog, če nimajo zneska večjega od 50.000 EUR (kasneje se bo morda ta meja tudi spremenila), če niso nujni in če je banka udeleženka »SEPA« sistema, sicer se nalog uvozi pod »Ostala plačila«.

# <span id="page-18-3"></span>**4.3 Priprava plačilnih nalogov – seznama »SEPA plačila« in »Ostala plačila«**

Priprava plačilnih nalogov se v osnovi deli na SEPA plačila in ostala plačila. Pri ostalih plačilih je možno tako nakazovanje v tujino kot tudi npr. nujnih nalogov na domače račune.

Priprava nalogov se izvaja v seznamu, v katerem vidite vse plačilne naloge, ki so v statusu »V pripravi«. Pri pripravi nalogov veljajo vsa pravila za delo v seznamih, le da ima ta seznam v gornjem delu – nad filtrom za izbor računa – še gumb za pripravo paketov za pripravljene naloge za oddajo v BS.

V dveh posebnih poljih v gornjem delu seznama se izpiše še trenutno in razpoložljivo stanje na računu, vsota nalogov v pripravi, vsota nalogov v pripravljenih paketih in ostanek, ki prikazuje razpoložljivo stanje zmanjšano za vsoto nalogov v pripravi in v pripravljenih paketih. Velja opozoriti, da so ta stanja, dokler so nalogi v pripravi, računana v denarni enoti plačila, saj zneska kritja do potrditve odliva s strani BS, sistem še ne pozna.

Naloge dodajate (poleg tega, da se lahko uporabi gumb za uvoz podatkov) tako, da kliknete na gumb »+«. Pri tem se odpre vnosna maska plačilnega naloga.

Enega ali več nalogov lahko pripravite za pošiljanje na BS. To opravilo omogoča gumb »Priprava paketa za pošiljanje«. Naloge, ki jih želite oddati, označite s pomočjo gumbov v navigatorju. Če želite oddati vse, predhodno kliknete na »Označi vse«. Odpre se posebno okno, v katerem se vidi kontrolno vsoto

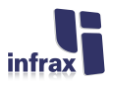

in seznam vseh nalogov. V spodnjem levem delu okna se nahaja gumb za tiskanje seznama nalogov v paketu na papir, desno pa se nahajajo še drugi gumbi. Gumb »Priprava paketa za pošiljanje« omogoča pripravo paketa, ki ga nato najdete v opciji »Pripravljeno za pošiljanje«, od koder ga uporabnik s pravico pošiljanja po predhodnem postopku verifikacije (če je ta predvidena) v nadaljevanju lahko odpošlje na BS.

# <span id="page-19-0"></span>**4.4 Plačilni nalog - vnos**

Za vnos naloga se odpre vnosno okno, ki omogoča vnos in kontrolo vseh osnovnih podatkov, ki so potrebni za pripravo plačilnega naloga. Enako okno se v kasnejših fazah odpira tudi za vpogled, le da v tem primeru podatkov ne da spreminjati, lahko pa se uporabi nekatere gumbe.

Podatki so razdeljeni na več sklopov in zavihkov. Na osnovnem zavihku v sklopu »Plačnik« na prvem mestu je možen samo vnos rubrike »Referenca v breme«, če gre za SEPA ali ostalo plačilo, če je prejemnik z računom SI56. Izbirate lahko med prosto referenco, referenco SI ali RF<sup>1</sup>. Vsi ostali podatki so pogojeni z bančnim računom, za katerega se pripravlja plačila.

V drugem delu se nahajajo podatki o prejemniku sredstev. Pri izpolnjevanju teh podatkov si lahko pomagate z gumbom »Priredi prejemnika«, ki odpre pomožni šifrant prejemnikov sredstev. Uporaba gumba »Shrani prejemnika« pa omogoča, da podatke o prejemniku sredstev in njegovem računu shranite v šifrant računov za uporabo pri nakazilih v prihodnje.

V primeru vnosa transakcijskega računa sta zadnji dve številki kontrolirani po predvidenem algoritmu, kar zmanjša možnost vnosa napačnega računa. Obvezna je uporaba iBAN načina zapisa računa, za račune v Sloveniji to pomeni, da se morajo začeti z oznako »SI56«.

Datum valute plačilnega naloga se sme vnesti za naprej, nikakor pa ne za nazaj.

Referenca plačila (v dobro) je lahko strukturirana, v tem primeru se sestoji iz sklica, ki je zapisan v skladu s Pravili za oblikovanje in uporabo standardiziranih referenc pri opravljanju plačilnih storitev in namena nakazila, ali nestrukturirana (samo namen nakazila). V primeru strukturirane reference lahko v primeru tujega računa izbirate med prosto referenco, referenco SI ali referenco RF. pri plačilih na račune SI56 pa lahko izbirate le med referencami SI ali RF.

Znesek mora biti večji od 0. Izbere se lahko tudi denarno enoto kritja. Izbirate lahko le med denarnimi enotami, za katere imate dovoljenje za poslovanje. Če denarne enote kritja ne vnesete, to pomeni, da bo račun obremenjen v želeni denarni enoti plačila. V kolikor je denarna enota kritja različna od tiste za nakazilo, se znesek obremenitve izračuna v BS in posreduje nazaj ob potrditvi odliva.

Če je nalog »nujne narave«, to označite s klikom v ustrezno rubriko. V rubriki delitev stroškov (prav tako samo na ostalih plačilih) lahko izbirate med tremi opcijami, osnovna možnost je »SHA«, ki se ob vnosu novega naloga že kar sama predlaga.

Vnosna forma za SEPA plačila vsebuje še poseben zavihek identifikacije, v katerega lahko v skladu s standardom vnesete še identifikacijske podatke o plačniku, dolžniku, prejemniku in upniku. Na tem zavihku je možno vnesti tudi kodo in kategorijo namena.

 $\overline{\phantom{a}}$ 

<sup>1</sup> Referenca SI ali RF pomeni, da je zapisana v skladu s Pravili za oblikovanje in uporabo standardiziranih referenc pri opravljanju plačilnih storitev.

*i4.epi@BS – Navodila za uporabo programskega paketa* 20

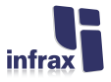

Za plačila, ki so nominirani v tuji valuti, je potrebno vnesti še podatke za statistiko, ki jih navajate v seznam na zavihku »statistika«.

Vnos naloga zaključite s klikom na gumb »V redu«.

Omeniti velja še zavihek »Dogodki«. V tem zavihku lahko pregledujete v vseh fazah seznam dogodkov, ki so se odvili na plačilnem nalogu. Na primer: vpis, sprememba, priprava paketa, oddaja paketa, potrditev odliva, zavrnitev…

Gumba za izpis oziroma predogled omogočata izpis posameznega plačilnega naloga na papir. Zelo dobrodošel je gumb »Priredi vzorec«. Ta omogoča, da kompleten plačilni nalog (razen zneska) potegnete iz vnaprej pripravljenega seznama vzorcev. Drugi gumb poimenovan »Shrani kot vzorec« pa omogoča shranjevanje plačilnega naloga v seznam vzorcev in s tem hitro pripravo nalogov za istega prejemnika in isti namen v prihodnje.

# <span id="page-20-0"></span>**4.5 Nalogi pripravljeni za pošiljanje**

Delovanje v tej možnosti se nekoliko razlikuje glede na to, koliko verifikatorjev ste nastavili v možnosti »Število potrebnih verifikacij«, ki se nahaja v sistemskih nastavitvah. Če je število verifikacij nastavljeno na 0, potem ta možnost omogoča uporabniku, ki ima opredeljeno vlogo pošiljanja, da odpošlje vnaprej pripravljen paket v BS, sicer pa mora paket predhodno zbrati ustrezno število različnih verifikacij. Vsak »verifikator« lahko svoj podpis tudi umakne, to avtomatsko pomeni, da se paket prestavi v stanje, ko je možno spreminjanje vsebine nalogov. Prav tako pa lahko na tem mestu pobrišete neustrezen paket oziroma paket, ki bi ga morda želeli dopolniti. To omogoča gumb »Nazaj v pripravo«, ki ga najdete nad seznamom.

Torej, če je število potrebnih verifikatorjev nastavljeno na število večje od 0 (nastavljanje števila verifikatorjev je opisano v razdelku 3.6.1), potem se v vrhnjem delu pojavita dva nova gumba, ki omogočata verifikacijo (in s tem odobritev izvršitve plačila) ali pa zavrnitev paketa. Uporabnik, ki želi paket verificirati ali zavrniti, mora imeti za to ustrezno pooblastilo (verifikator). Uporabnik, ki je morda paket že verificiral, lahko kasneje svoj podpis umakne s klikom na gumb »Zavrni paket«, seveda, če medtem paket še ni bil oddan v BS. Pri postopku verifikacije paketa se odpre posebno okno, v katerem vidite kontrolno vsoto in seznam vseh nalogov. V spodnjem levem delu okna se nahaja gumb za tiskanje seznama nalogov v paketu na papir, desno pa se nahaja gumb »Verificiraj«. Klik na ta gumb »verificira paket«, seveda, če ima uporabnik to pravico. Obratno se v primeru, da ste kliknili gumb »Zavrni paket«, desno spodaj nahaja gumb za zavrnitev.

Dokler je paket »v pripravi« oziroma »neverificiran«, je možno posamezne naloge tudi izbrisati iz paketa. To naredite tako, da kliknete na gumb »Odstrani nalog(e), ki se nahaja nad seznamom nalogov v paketu. Če izbrišete edini nalog, ki je še ostal v paketu, se hkrati z njim izbriše tudi paket.

Klik na gumb »Oddaja paketa« ponovno odpre enako okno kot na seznamu nalogov v pripravi. Če želite naloge poslati v BS, potem morate klikniti na gumb »Pošlji«, ki podatke odda v čakalno vrsto v BS. Paket se nato preseli v opcijo »Poslano – nalogi in preklici«. Usodo posameznih nalogov si lahko kasneje ogledujete v čakalni vrsti, kjer je pod določenimi pogoji možen tudi preklic posameznih nalogov.

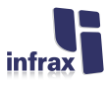

Ves čas, dokler se paket nahaja v tej opciji, torej do oddaje, lahko v spodnjem podrejenem seznamu poleg nalogov, ki so vanj vključeni, na sledečih zavihkih vidite tudi pomembnejše dogodke, skozi katere je šel paket in še posebej seznam oseb, ki so paket verificirali in oddali.

# <span id="page-21-0"></span>**4.6 Oddano - nalogi, preklici, statistika**

Tu si lahko vedno pogledate vse poslane pakete z nalogi, preklici in statistiko. Pregled je sestavljen iz dveh delov, zgoraj so našteti posamezni paketi, v spodnjem delu pa vidite na prvem zavihku seznam nalogov poslanih s trenutno izbranim paketom, na drugem pa seznam dogodkov, ki so se zabeležili med pripravo, verifikacijo in oddajo paketa.

Če odprete posamezen paket, potem si lahko v sklopu »XML nalog« ogledate tudi XML nalog, tak kot ste ga oddali v BS (vključno z digitalnim podpisom). V sklopu »Odgovor PPBS2« pa vidite prejemno ali zavrnitveno sporočilo iz BS. Če je paket zavrnjen, potem so zavrnjeni tudi vsi nalogi, če pa je sprejet, pa to pomeni samo sprejem v obdelavo v BS. To še ne pomeni, da morda kasneje kateri izmed plačilnih nalogov iz paketa ne bo zavrnjen. Zato je potrebno kasneje spremljati naloge v čakalni vrsti oziroma preveriti prejete pakete, kar je opisano v naslednjem razdelku.

Dana je tudi možnost, da XML nalog shranite na svoj računalnik. To se naredi enostavno tako, da se desnoklikne nekje na besedilu naloga in izbere možnost »Shrani vsebino«. V pogovornem oknu se nato izbere pot in ime datoteke.

# <span id="page-21-1"></span>**4.7 Prejeto – prilivi, potrditve in zavrnitve**

V tej opciji je omogočen pregled vseh sporočil (XML nalogov) prejetih iz BS. Podobno kot pri oddanih paketih, se tudi tu vidi v gornjem seznamu osnovne podatke o paketu, v spodnjem delu pa se nahaja spisek plačilnih nalogov z opisom vrste sporočila, na katere se paket nanaša. Dvoklik na posamezen paket odpre okno s podrobnejšimi podatki. V sklopu »XML nalog« si lahko nalog ogledate. Tudi tu je dana možnost, da XML nalog z desnoklikom in izborom možnosti »Shrani vsebino« shranite na svoj računalnik.

# <span id="page-21-2"></span>**4.8 Čakalna vrsta, preklic naloga**

Čakalna vrsta vam omogoča pregled nad plačilnimi nalogi od trenutka, ko jih oddate v BS. Nalog se nahaja v čakalni vrsti, dokler ni potrjen s strani BS. Nato ga do knjiženja dnevnega izpiska najdete v opciji »Odlivi na zadnji dan«. V prvi koloni je pri vsakem nalogu pojasnjen status, v katerem se trenutno nahaja. Nalog poslan v »izvršitev« v BS se najprej nahaja v statusu »oddan«, kasneje pa je nalog lahko bodisi odobren – dejansko se zgodi plačilo v breme vašega računa – ali pa ga BS iz različnih razlogov zavrne.

Naloge, ki s strani BS še niso potrjeni, je možno preklicati (predvsem je to smiselno pri nalogih z valuto za naprej). Nalog se prekliče s klikom na gumb »Preklic plačil«. To lahko naredi le uporabnik, ki ima pravico preklicevanja nalogov. Tak preklic je v kasnejši fazi lahko odobren ali pa zavrnjen s strani BS. Če je preklic zavrnjen, to največkrat pomeni, da je bil medtem že obdelan v BS in na ta način že knjižen v breme vašega računa.

Možni statusi nalogov v čakalni vrsti so oddan, zavrnjen s strani BS, v preklicu in preklican.

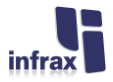

Pri vseh možnostih, kjer se pregleduje prejeta ali dana plačila, je možno z dvoklikom ali klikom na ustrezen gumb v navigatorju pogledati vsebino naloga. Predvsem v čakalni vrsti, pa je zanimiv tudi pogled na zavihek dogodki, kjer se vidi, skozi kakšne faze je šel določen nalog. Ta opcija je na primer zelo uporabna, ko prekličete določen nalog in s tem dobi status »v preklicu«, potem pa se naenkrat nazaj pojavi status »oddan«. Če v tem primeru pogledate v dogodke, vidite, da se je vmes zgodila zavrnitev preklica.

Preklicanih in zavrnjenih nalogov ni več možno dati nazaj v pripravo. V pripravi je namreč naloge še možno izbrisati in s tem bi se zgubili zapisi o teh dogodkih. Lahko pa ponovno kreirate enak nalog s pomočjo uporabe desnokličnih funkcij »kopiraj« in »prilepi«, ali gumba »Dodaj enak zapis«, vstopite v sam nalog. Na novo kreirani nalogi se nato vedno pojavijo med nalogi v pripravi.

# <span id="page-22-0"></span>**4.9 Odlivi**

Ta možnost vam omogoča pregled plačilnih nalogov, ki so potrjeni s strani BS. Torej je stanje na računu že zmanjšano. Nalog se nahaja v tem seznamu, dokler ni v končni fazi s knjiženjem dnevnega izpiska dokončno prenesen v arhiv prometa.

Edini možen status naloga v tej možnosti: potrjen odliv.

# <span id="page-22-1"></span>**4.10 Prilivi**

V seznam prilivov se za posamezen račun zapisujejo prispeli plačilni nalogi. Nalogi so nanizani po vrsticah, z dvoklikom ali klikom na trikotnik v navigatorju pa si ga lahko podrobneje ogledate. Nalogi ostanejo v tem seznamu toliko časa, dokler se ob knjiženju dnevnega izpiska ne »preselijo« v arhiv prometa.

Zanimiva je možnost, ki omogoča, da priliv, ki je prišel po pomoti (ali zaradi kakšnega drugačnega razloga), vrnete plačniku. To naredite z izborom možnosti »Vrni priliv«, ki jo dobite z desnoklikom na želenem nalogu ali s klikom na gumb »Vrni priliv«, če nalog odprete za vpogled.

# <span id="page-22-2"></span>**4.11 Pregled prometa**

Možnost pregledovanja prometa je že v osnovi razdeljena na tri podmožnosti in sicer: pregled analitike v obdobju, pregled po dnevih in pregled po mesecih. Pri vsaki od teh možnosti lahko s filtri, ki jih najdete nad seznamom, še podrobneje opredelite svoje zahteve za prikaz podatkov na posameznem računu za določeno obdobje.

Ob vstopu v opcijo podatki niso prikazani. Tako lahko s pomočjo filtrov najprej opredelite iskalne pogoje, ko pa želite prikaz vsebine, morate klikniti na gumb , ki ga najdete desno od splošnih filtrov ali pa na standarden gumb za osveževanje, ki se nahaja na zadnjem mestu v navigatorju. Po prikazu vsebine lahko pogoje v filtrih dodatno opredeljujete, zato se filtri obarvajo rdeče, kar pomeni, da vsebina v seznamu spodaj še ni pripravljena v skladu z željami uporabnika. Šele po kliku na prej omenjeni gumb za prikaz oziroma osveževanje program izdela poročilo v skladu z zahtevami, pri čemer se po končanem opravilu vsebina filtrov izpiše v modri barvi.

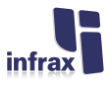

Če želite poročilo natisniti na papir ali si ogledati predogled na ekranu, potem je potrebno uporabiti ustrezna gumba za tiskanje oziroma predogled v opravilni vrstici.

Za razliko od izvoza dnevnega izpiska, kjer se »izvozijo« zaključni podatki za določen dan, klik na »Izvoz prometa« omogoča tudi prenos »tekočih« podatkov, ki še niso knjiženi z izpiskom, pa tudi podatkov za poljubno obdobje. Podatke v formatu bivše SDK oziroma ZBSXml (glej prilogo) je možno izvažati zgolj na opciji, kjer je prikazana analitika, torej pri prometu po nalogih. To je primerno predvsem za rutinske prenose podatkov v vaše poslovne aplikacije.

Seveda pa obstaja tudi možnost izvoza v format csv (podatki ločeni z vejico) s pomočjo desnoklika (izbor možnosti Izvoz podatkov v datoteko…) na vsakem seznamu. Take podatke lahko potem nadalje urejate npr. s programom MS Excel oziroma drugimi programi za urejanje preglednic.

# <span id="page-23-0"></span>**4.12 Dnevni izpiski**

Ob knjiženju dnevnega izpiska se podatki za tekoči datum preselijo v arhiv. Dnevni izpisek je prav tako prikazan v dvojnem oknu, pri čemer so v gornjem delu našteti izpiski z otvoritvenim in končnim stanjem ter prometom v dobro in v breme, spodaj pa še specifikacija v obliki posameznih prilivov oziroma plačil.

Z desnoklikom na določen izpisek in izborom opcije za izpis oziroma predogled ali vstopom v sam izpisek ter uporabo standardnih gumbov za predogled oziroma izpis, si je le tega možno prikazati na ekranu ali natisniti na papir.

Za tiste, ki dnevni promet knjižite tudi v druge aplikacije, bo zelo dobrodošel tudi gumb »Izvoz izpiska«, ki omogoča izvoz podatkov v različnih formatih (glej prilogo).

# <span id="page-23-1"></span>**4.13 Pomožni šifranti**

# <span id="page-23-2"></span>**4.13.1 Vzorci plačil**

V tem seznamu si lahko ogledate in tudi korigirate vse naloge, ki ste jih pri vnosu nalogov s klikom na ustrezen gumb shranili kot vzorec.

Vsakemu vzorcu morate dati kratko prijazno ime, po katerem ga lahko kasneje hitro najdete. Pri vzorcu se vnese vse podatke razen datuma valute, ki je ni smiselno vnaprej opredeljevati.

# <span id="page-23-3"></span>**4.13.2 Prejemniki sredstev in banke prejemnikov**

V tem seznamu se nahajajo vsi prejemniki, ki jih shranite skozi opcijo »Shrani prejemnika« na plačilnem nalogu. Lahko pa ga s pomočjo gumba »+« na navigatorju vpišete tudi neposredno. Če gre za prejemnika v tujini, potem je možno opredeliti tudi banko in si tako prihraniti čas pri pripravi tujih plačil, saj se poleg podatkov o prejemniku na nalog hkrati povlečejo tudi podatki o njegovi banki.

# <span id="page-23-4"></span>**4.14 Vpogled v podatke**

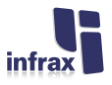

V aplikaciji imate možnost vpogleda v podatke (npr. pregled prometa, izpiski, ipd.) za zadnjih 15 mesecev. V primeru, da želite pridobiti podatke starejše od 15 mesecev, morate zahtevo za pridobitev podatkov iz arhiva posredovati na BS po elektronski pošti.

# <span id="page-24-0"></span>**5. Izredne razmere (način »brez povezave«)**

Izredne razmere nastopijo, ko je za dlje časa onesposobljena povezava do BS, oziroma se strežnik na BS ne odziva. Lahko pa se zgodi, da je okvarjen tudi sistem pri komitentu (okvara pomnilnih medijev, izbris aplikacije itd.).

V vsakem primeru si lahko pomagate tako, da (v kolikor hranite digitalno potrdilo na pametni kartici) obiščete nekoga, ki ima program nameščen in mu povezava s strežnikom v BS normalno deluje.

V primeru, da nikakor ne morete priti do odjemalca, ki bi bil povezan z BS, potem lahko v dogovoru z BS plačila oddate tudi po alternativni poti s pomočjo odjemalca, ki ga poženete v tako imenovanem »brez povezave« načinu (vsaj na enem računalniku morate usposobiti odjemalca za delovanje).

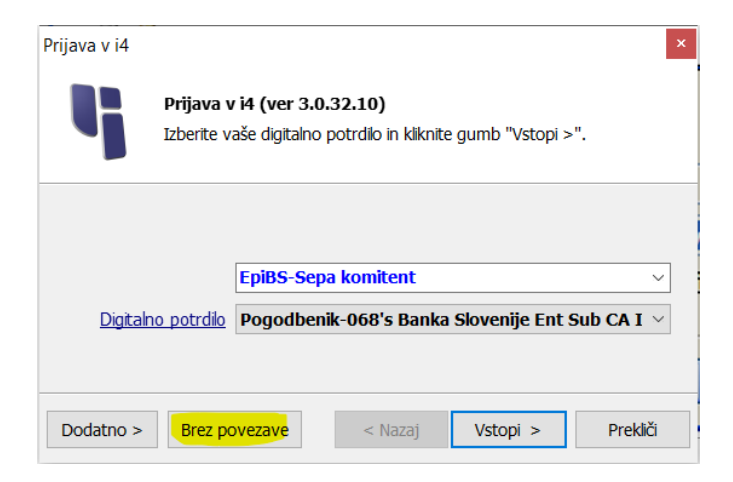

**Slika 5.1: Prijava v načinu »Brez povezave«** 

V takem primeru navadno normalna prijava v program ni možna, zato samo izberete digitalno potrdilo, s katerim boste podpisali podatke in kliknete na gumb »Brez povezave«. Pri tem se vam odpre omejeno drevo možnosti na levi strani (slika 5.2), v katerem lahko izbirate zgolj med dvema opcijama. V prvi opciji morate izpolniti podatke o enem ali več računih, za katere boste oddajali podatke, v drugi pa lahko naloge vnesete (vnesete lahko le ostalo plačilo za račun prejemnika, ki se začne s SI56). Ko so nalogi pripravljeni za oddajo, jih izberete in kliknete na gumb za pripravo in oddajo paketa. Paket mora biti podpisan in kriptiran. Pripravljeni podatki se zapišejo v obliki datoteke s končnico icd. To datoteko morate dostaviti na alternativni način v dogovoru z odgovornimi za plačilni promet pri BS (elektronska pošta, pomnilni medij…).

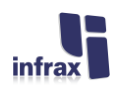

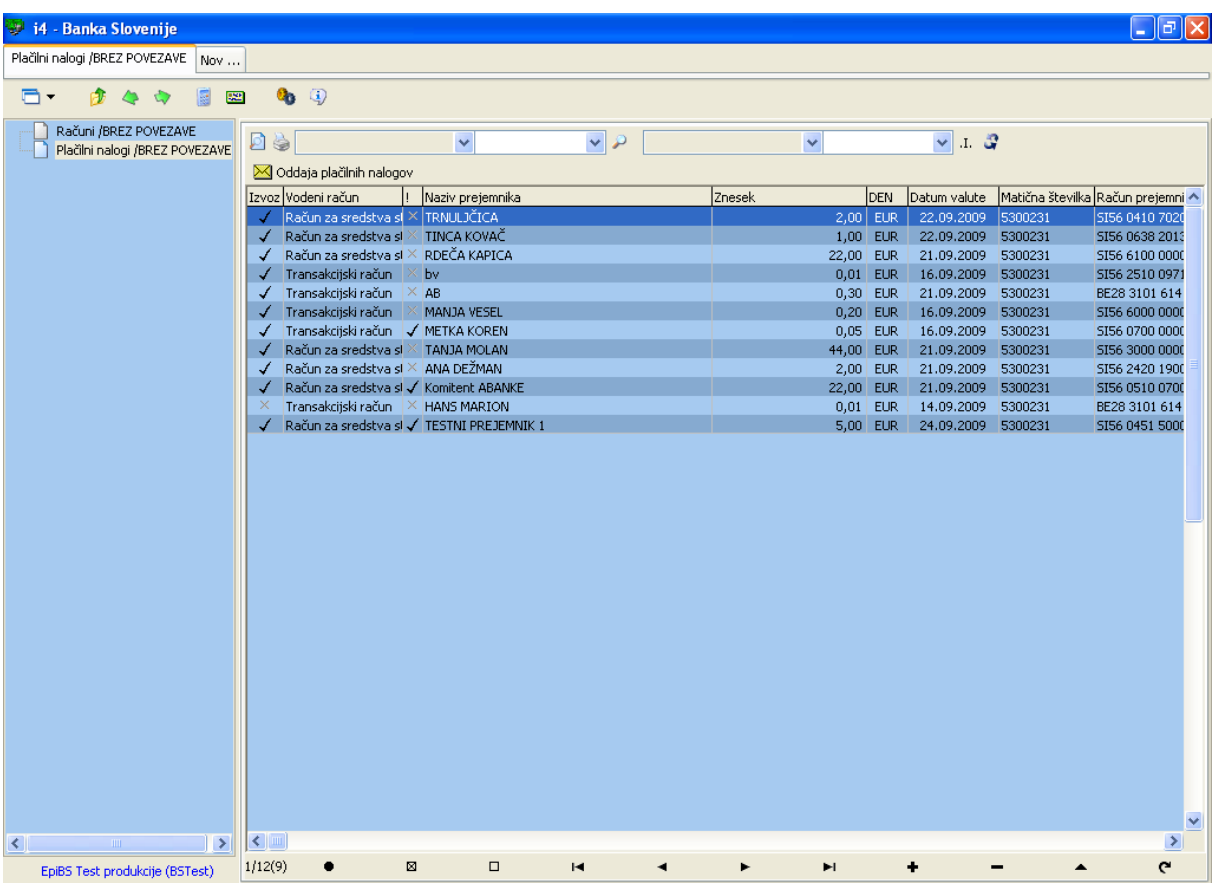

**Slika 5.2: Izgled aplikacije ob prijavi v načinu brez povezave**

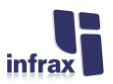

# <span id="page-26-0"></span>**Priloga: Formati za standardiziran uvoz in izvoz**

# <span id="page-26-1"></span>**1. Struktura stavka »tkdis«**

Podana je samo struktura individualnega stavka, saj se vodilni in zbirni stavki pri uvozu ignorirajo. Nič ni narobe, če se v datoteki nahajajo samo individualni stavki. Bistveno je, da so številčni podatki napisani z vodilnimi ničlami brez decimalne vejice.

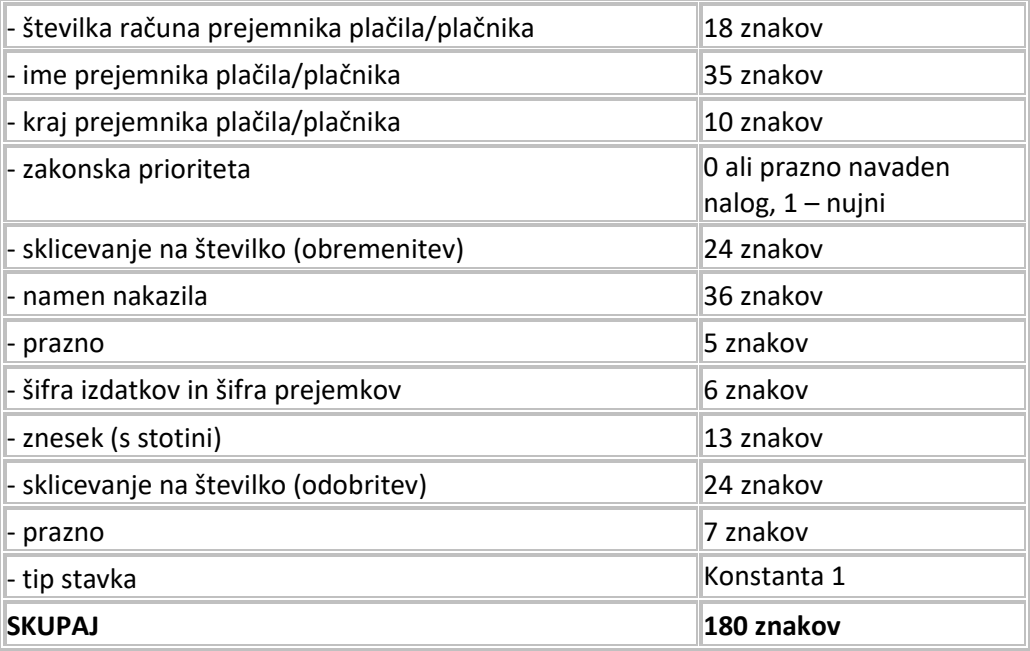

# <span id="page-26-2"></span>**2. Struktura txt datoteke za izvoz prometa (bivša SDK)**

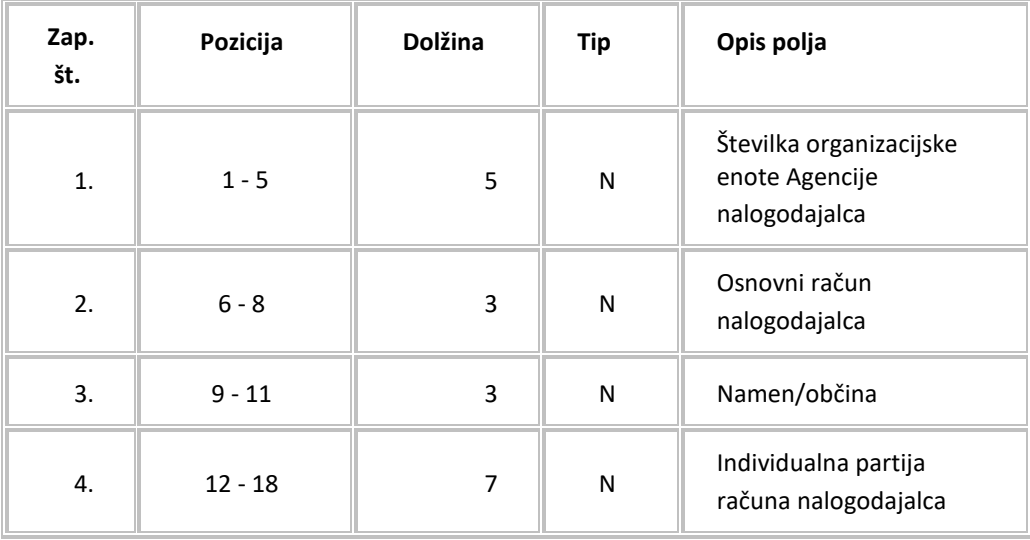

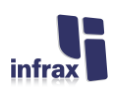

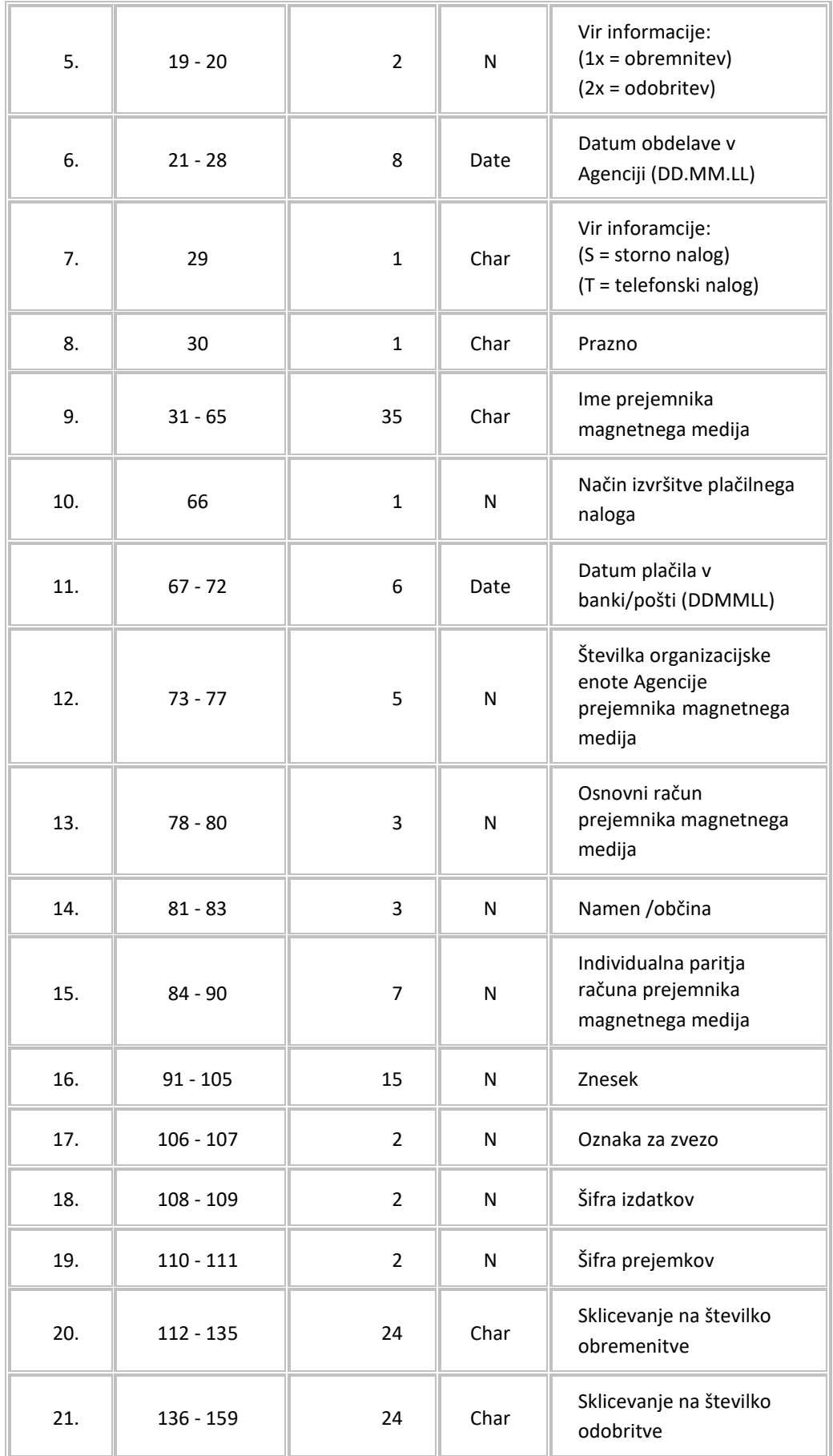

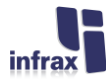

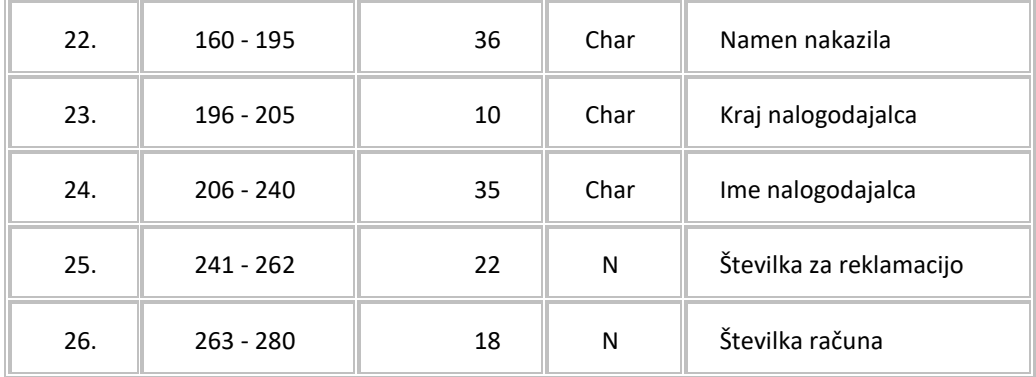

# <span id="page-28-0"></span>**3. Struktura txt datoteke za izvoz prometa (izpiska) ZBS**

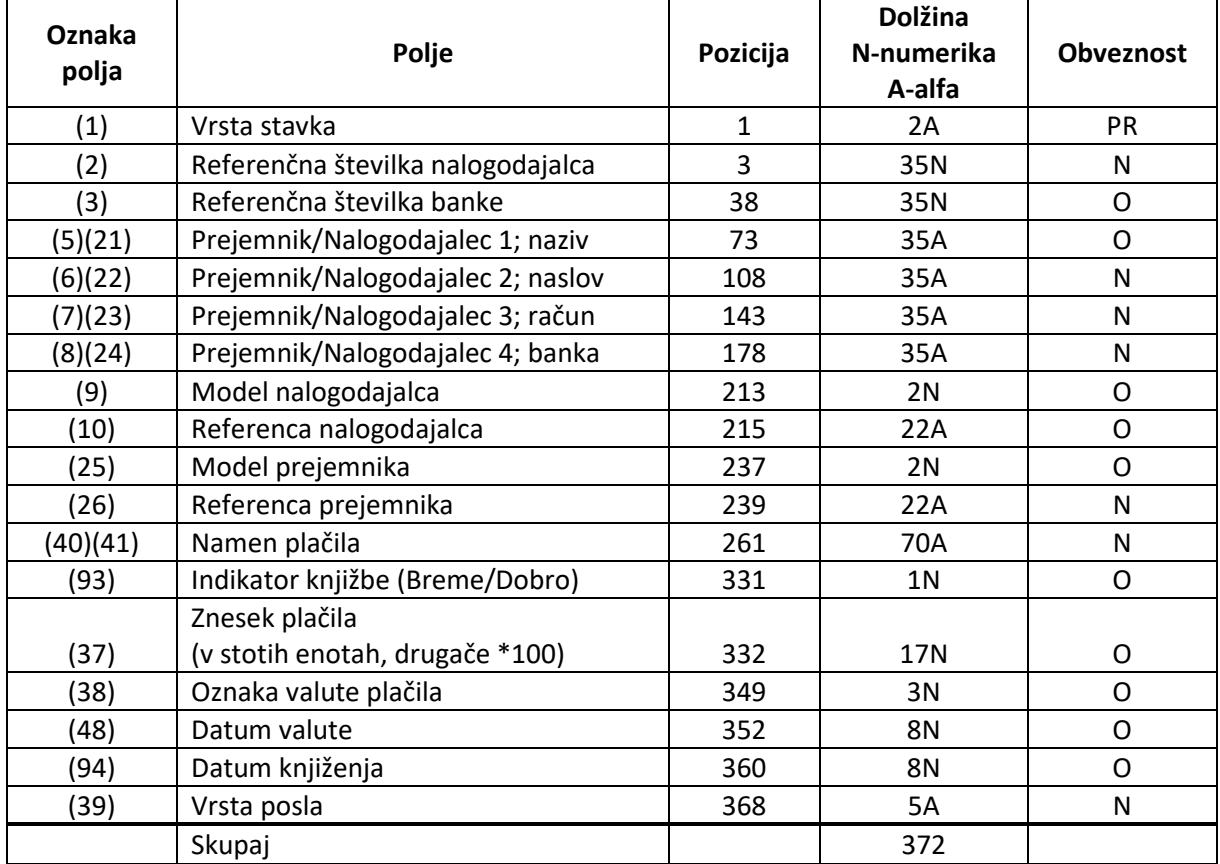

# <span id="page-28-1"></span>**4. Standard ZBSXml**

Standard je objavljen na straneh Združenja bank Slovenije. Verzija, ki jo podpira aplikacija, je 2.1 in se nahaja na tej strani:

<http://www.zbs-giz.si/zdruzenje-bank.asp?StructureId=885>

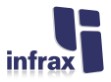

Za uvoz sta uporabljena stavka: Standardni nalog v EUR in Nalog tujina. Za izvoz pa se uporabita: Dnevni izpisek in Promet.

# <span id="page-29-0"></span>**5. Standard ISO 20022**

Standard je objavljen na straneh ISO20022 standarda: [http://www.iso20022.org.](http://www.iso20022.org/) Nekaj informaciji v zvezi s standardom se nahaja tudi na spletni stran[i http://www.sepa.si.](http://www.sepa.si/)

Za uvoz plačilnih nalogov se uporablja shema pain.001.001.03, za izvoz prometa camt.052.001.02 in shema camt.053.001.02 za izvoz izpiska.